# IMFWEO International Monetary Fund World Economic Outlook

The printable version is no longer supported and may have rendering errors. Please update your browser bookmarks and please use the default browser print function instead.

## **SUMMARY**

The IMFWEO (International Monetary Fund World Economic Outlook) Report is a survey conducted by the IMF staff that is published twice a year both in report and database format. The historical data and projections are based on the information gathered by the IMF country desk officers in the context of their missions to IMF member countries and through their ongoing analysis of the evolving situation in each country. Historical data are updated on a bi-annual basis, typically in April and September/October, as more information becomes available. IMF staff estimates serve as proxies for historical series when complete information is unavailable. As a result, WEO data can differ from other sources with official data, including the IMF's International Financial Statistics.

The Data Team uses this dataset for a number of series, including **GDPGrowthRate** and **GDPGrowthRateIMFWEO2011**.

To pull IMFWEO for uploading into IFs, please follow the instructions below.

## STEPS TO PULL DATA FROM IMFWEO

**Step 1:** To pull WEO data, first navigate to the WEO Databases page

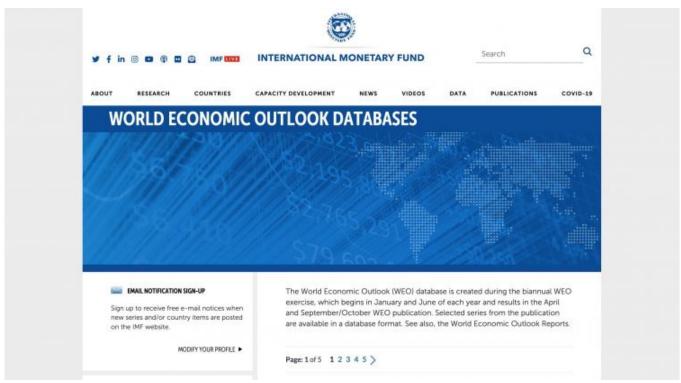

IMFWEO Home Page

Step 2: Scroll down and click the Database with the month and year desired (ex. October 2016)

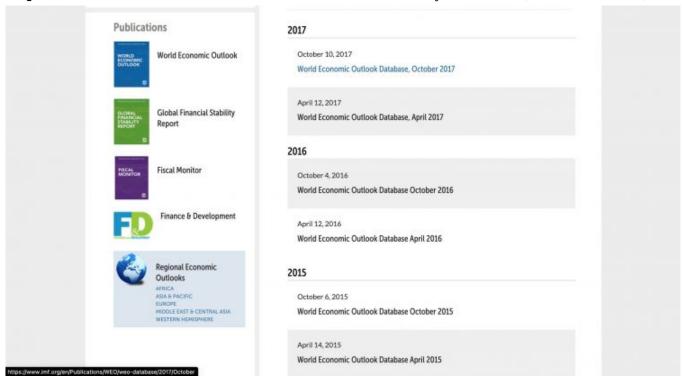

IMFWEO Database Selection Screen

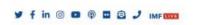

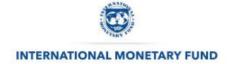

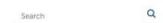

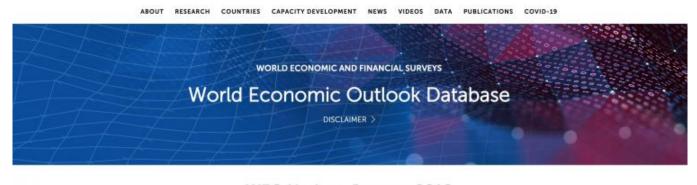

#### WEO Update, January 2018

For the latest GDP data for the following countries please check the "Projected % Change" on the individual country pages, in the **At A Glance section**:

BRAZIL GERMANY MEXICO SOUTH AFRICA
CANADA INDIA NIGERIA SPAIN

Report Main Page

**Step 3:** Scroll down to the heading titled Download WEO Data and click By Countries for country-level data

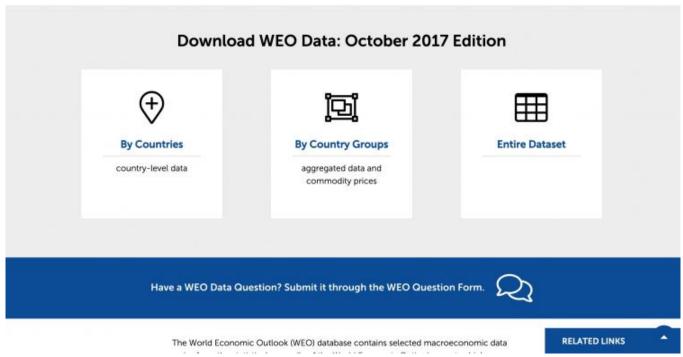

Report Data Type Selection

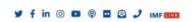

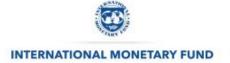

Search Q

WORLD ECONOMIC AND FINANCIAL SURVEYS

WORLD ECONOMIC OUTLOOK Database

DISCLAIMER

### **Select Country Group**

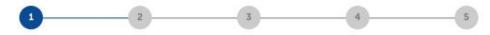

Country Group Selection

Step 4: Scroll down and click All Countries

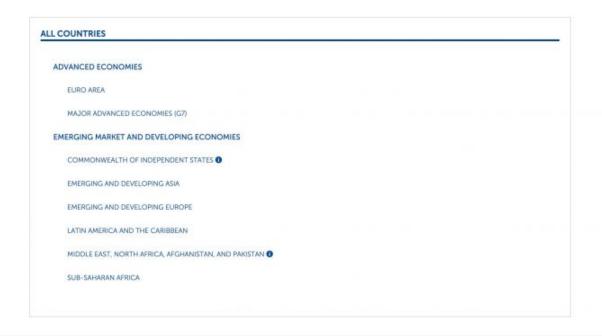

Heln

Country Group Selection

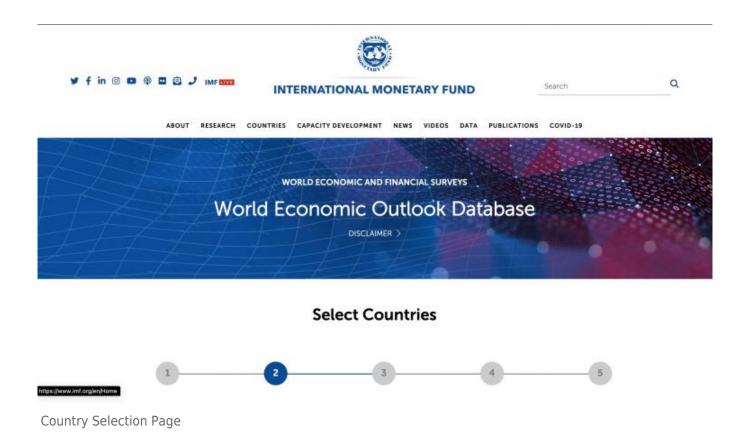

**Step 5:** Scroll down to select countries. You can either pre-select all countries in the IFs Country Concordance or click Select All and remove non-IFs countries later, then click Continue

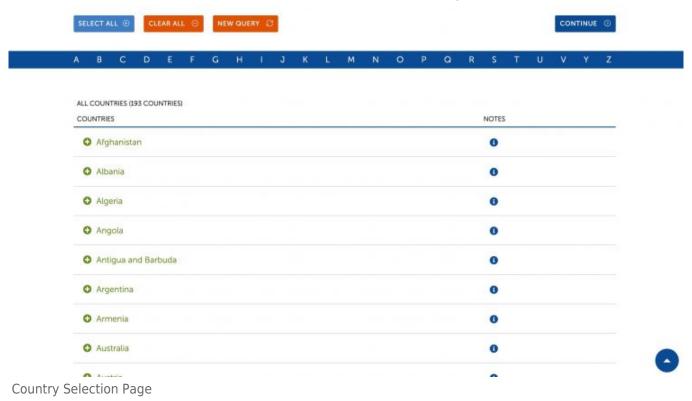

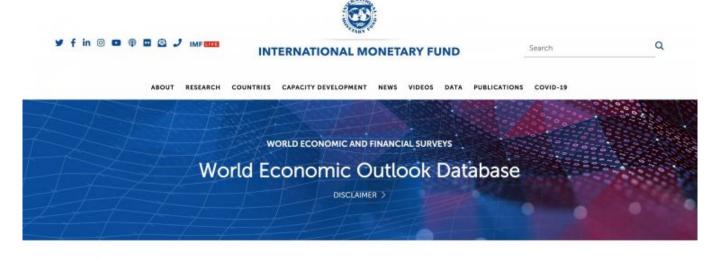

#### **Select Subjects**

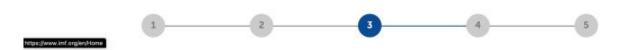

Subject Selection Page

**Step 6:** Scroll down to view available subjects and select the subject in the units desired (ex. Gross domestic product, constant prices in percent change)

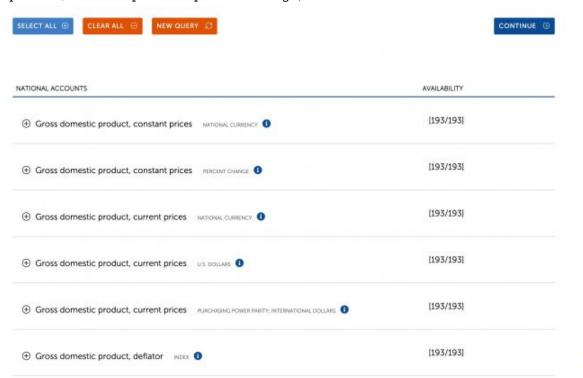

Subject Selection Page

Once a subject is selected, the page will look like this:

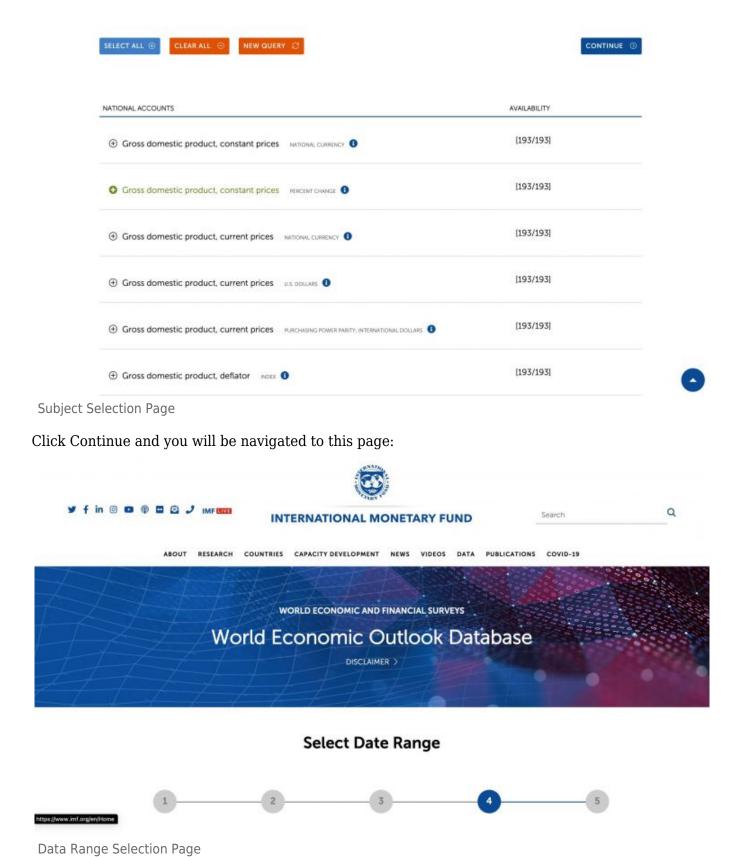

**Step 7:** Use the dropdowns to select the desired data range (ex. 1980-2022) and adjust any advanced options as needed (ex. if ISO Country Codes will be used for Concordance)

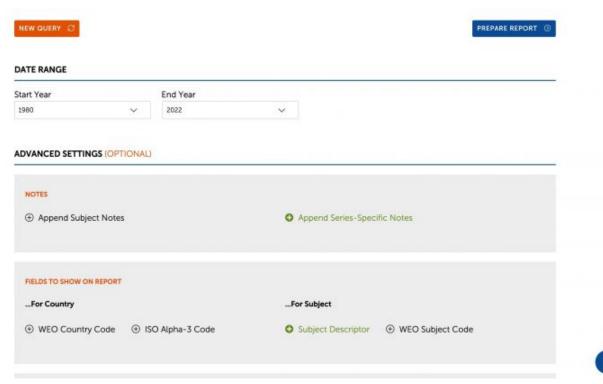

Data Range & Advanced Options Selection Page

After you've selected your data range and adjusted advanced options, click Prepare Report and you will be navigated to this page:

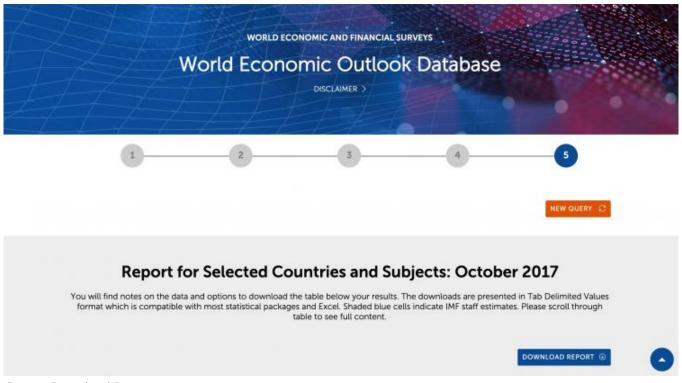

Report Download Page

**Step 8:** Click Download Report to begin downloading the data, which will download in an .xls format

#### Retrieved from

This page was last edited on 24 January 2023, at 20:53.